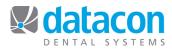

# **Perio Charting**

# Introduction

Datacon's Periodontal Charting is a great way to present periodontal treatment plans to your patients, as well as an excellent teaching tool. Offices with workstations in the operatories are able to display the patient's mouth image. By looking at the screen, patients are able to see the potential for bone loss from not flossing. The tooth chart is graphically accurate down to the millimeter.

## **Getting Started:**

- Click on Today's Patients 🚨 to get to Today's Patients
- Click the patient you are working with
- Click Clinical Exam
- Click down arrow for Perio Exam selection

#### Or

- Click Patients & Accounts from the Main Menu
- **Type** the patient's last name, first name, press ENTER
- Move the Tab at top to Patient and click on the patient
- Click Patient chart>Clinical records
- Answer "Y" to "A tooth chart is not on file for this patient. Do you want to add one?"
- **Click** the **Add** Button and answer "Y" to "Is this a perio exam?"
- If a Tooth Chart already exists and you are adding a new perio exam, **Click** the **Add** button, the system will default to today's date. **Click** the down arrow and select **Perio Examination**.

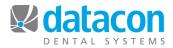

### **User's Charting Script – Perio Charting Setup**

Each user on the system can define the order in which they enter their perio exam information. The charting script allows you to input the tooth data in the same sequence that it is done in the operatory. Without a charting script, all perio tooth fields display "tooth by tooth." The beauty of entering exactly what you want in this area is that you can simply use your insert key if a tooth recession is present. This saves you from having to enter this information for every tooth if you were charting 1-16 lingual pockets, 1-16 lingual recession.

- Click Users from the Main Menu
- Click on your name
- Click Charting Script

| Datacon Dental Systems-Chartng Friday, April 12, 2013 08:29:28 AM Datacon Perio Charting Script Karla Downing, R.D.H.                                                                                                    |
|----------------------------------------------------------------------------------------------------|
| Each line should indicate a range of tooth numbers followed by a list<br>of items separated by commas.<br>Valid items include lingual, facial and buccal pockets or recession,<br>mobility, morphology, prognosis, suppuration, furcations, exam notes<br>and comments.<br>Example:<br>1-16 lingual pockets, lingual recession , mobility<br>1-16 facial pockets, facial recession<br>32-17 lingual pockets, lingual recession, mobility<br>32-17 facial pockets, facial recession |
| <pre> * 1-16 lingual pockets 1-16 facial pockets 17-32 lingual pockets 32-17 facial pockets</pre>                                                                                                    |

FIGURE 1: USER PERIO CHARTING SCRIPT

• Type in your script and click **EXIT** 

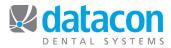

• The Charting Script is not needed to enter perio charting information. This is set up only if you want to streamline periodontal data entry. If another user charts exactly the same way, just copy that users charting script by hitting F5 to copy and Shift F5 to paste into the new script. If you make changes, your new charting script automatically appears as soon as you enter the patient's perio exam data.

## **Opening Perio Charting for the Patient**

- Click Today's Patients Line to get to Today's Patients
- **Click** on the patient you are working with
- Click Clinical Exam
- Click Perio Exam

OR

- Click Patients & Accounts from the Main Menu
- **Type** the patient's last name, first name, press ENTER
- Move the Tab at top to Patient and click on the patient
- Click Patient chart>Clinical records
- Answer "Y" to "A tooth chart is not on file for this patient. Do you want to add one?"
  - **Click** the **Add** Button and answer "Y" to "Is this a perio exam?"

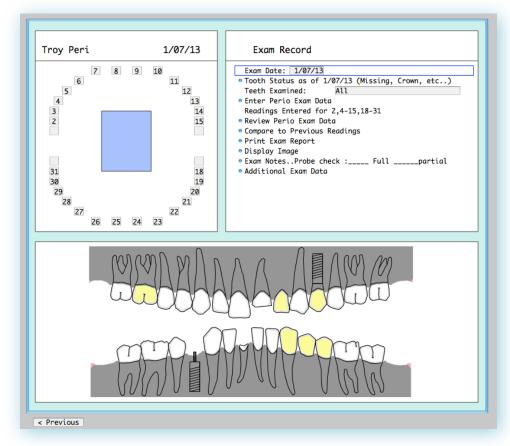

FIGURE 2: PERIO EXAM INFORMATION SCREEN

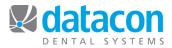

## **Preparing for Perio Exam**

You can manually enter this information, or go directly into the charting area and chart existing restorations. If you have done work on the patient, it will automatically be updated.

- **Click** *Tooth Status.* You will be asked if the patient's tooth status has changed since the last exam report date. Answer "Yes" to this question. You have a choice of the following for each tooth:
  - Normal
  - Missing
  - o Crown
  - Pontic
  - o Implant
  - o Implant and Crown
  - o Impacted
  - Partial Fracture
  - Full Fracture

When you finish updating the *Tooth Status*, **Escape** and **Click** *Enter perio exam data* 

- Teeth Examined default is ALL.
  - If only a portion of the mouth is to be examined, you can enter the tooth numbers or mouth quandrant. For example, LR is Lower Right, UL is Upper Left, 1-16 is teeth 1 through 16.
  - If you enter this information when you start the perio exam, the system will only allow you to enter perio data for that criteria.

## **Entering Perio Tooth Data**

- SELECT Enter perio exam data
  - The screen that appears depends if and how you set up your User Charting Script.

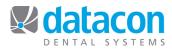

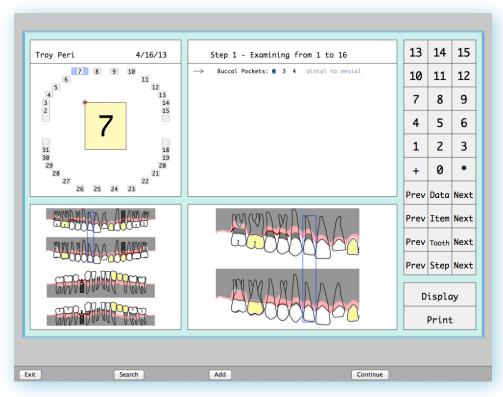

FIGURE 3: EXAMPLE OF NO CHARTING SCRIPT, WHICH ALLOWS YOU TO ENTER ALL CRITERIA FOR THE TEETH

- *Lingual Pockets:* Type the number for each pocket, type a period (.) or a plus (+) if there is bleeding, and press **ENTER** 
  - Type 00,01, or 2 through 15 for a total of three readings per surface. When you press ENTER, the system will go to the next tooth.
  - If a tooth starts to bleed after you have moved on, simply click on that tooth, and type . or + to designate bleeding.
- Lingual Recession: Type a number from -6 to 0 to 9, press ENTER
- *Buccal Pockets:* Type the number for each pocket, type a period (.) or a plus (+) if there is bleeding, and press **ENTER**
- Buccal Recession: Type a number from -6 to 0 to 9, press ENTER
- *Mobility*: Type 1 to 3, type a period (.) after the number to indicate a plus, and press **ENTER**
- Morphology: Click the down arrow to view options, and press ENTER
  - o OK is the default.
  - Minimal gingival attachment.
  - Inadequate gingical attachment.
- *Furcation*: Type 1, 2 or 3 and press **ENTER**, or press **ENTER** if there is no furcation.
  - Furcation choices are Class I, II, or III. Furcations can only be entered on teeth that have multiple roots. Indicate whether the furcation is on the mesial, buccal or distal root.
  - Furcations are represented on the tooth chart by triangular symbols that print on the affected root.

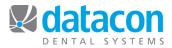

- *Comments*: These comments are user defined for the practice. **Click** the down arrow to find the comment you want and press **ENTER**.
  - Please see **System Settings for Perio Charting** section of this chapter for this setup.
- Prognosis: Click the down arrow to find the one you want and press ENTER
  - None, Good, Fair, Guarded, Very guarded, Poor, Very poor, Hopeless
- Suppuration: Click the down arrow to choose the option and press ENTER.
  - The option is either *Present* or blank
  - Supperation is a sign of infection
- *Exam notes*: This is a free form notes area for typing a narrative regarding this exam. Press **ENTER** when finished and the exam criteria will be ready for you to fill out on the next tooth.
- **EXIT** when you are finished with all the teeth and the *Exam* Screen will display.

## **Review Perio Exam Data**

You can review and make changes to the Perio Exam with this option.

- Click Review perio exam data
- Click on a tooth number to make changes

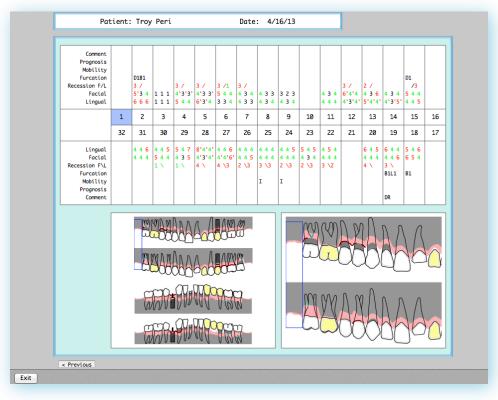

FIGURE 4: REVIEW PERIO EXAM SCREEN

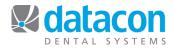

### **Compare to Previous Readings**

This option compares readings from the current chart to readings from prior visits. A change in the pocket readings (plus or minus) is highlighted. On a patient's first chart, there will be no previous readings for comparison, and any pocket higher than a two will be highlighted. You can print this screen by clicking the **PRINT** key. You can also review previous readings by pressing the page up key (or clicking on the "< Previous" tab. The numbers highlighted in red, refer to pockets that have increased from the last time you saw the patient, the numbers in green have decreased

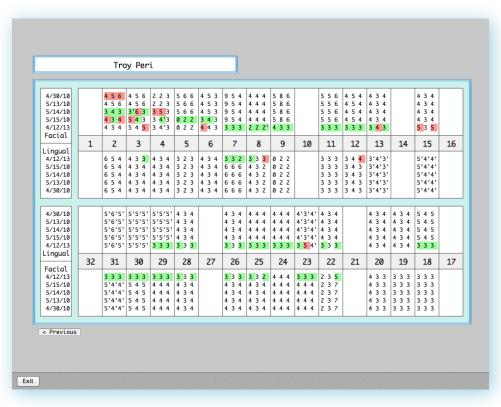

FIGURE 5: COMPARE PREVIOUS EXAM READINGS

## **Print Exam Report**

Print the exam report to send to the general dentist or to the periodontist. The report shows the comments, mobility, recession, facial and lingual pockets of each tooth, and a picture of each tooth with its corresponding pocket depths. If the tooth is a crown or implant, impacted or missing, that is indicated as well.

- SELECT Print exam report
- Answer "Y" to "Would you like to print a periodontal exam?"

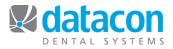

## **Display Image**

This is one of the most powerful features of Datacon's Perio Program. This selection displays a graphic representation of the pocket-charting screen. You can click and draw on the screen with your mouse. When you exit the display, the drawing goes away.

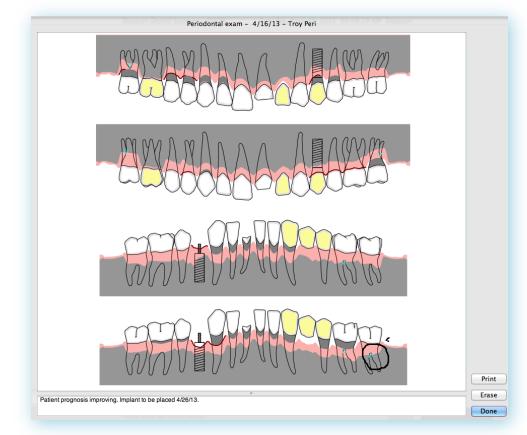

FIGURE 6: DISPLAY IMAGE OF PERIO CHARTING

## **Exam Notes**

This is a free-form note area that allows you to type any notes relating to the periodontal exam. You can also customize your system to include these notes when you print the Periodontal Exam. See Miscellaneous Perio Stuff for more details.

• Click Exam notes and type away

## **Additional Exam Data**

This selection allows you to edit a word processing document assigned specifically to the perio chart. It allows additional exam data specific to your office to be noted, tracked and formatted into a letter or report. For example:

- A periodontist can store specific exam findings to create letters to patients and referral sources.
- A general dentist can store a checklist to produce educational documents personalized to a patient's specific dental needs.

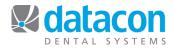

## **System Settings for Perio Charting**

There are several setup options for Perio Charting that will make your perio charting life easier. You can define default comments entered for each tooth, your exam data outline, perio pocket depth, and perio report printing options.

#### **Charting Comments**

Each Perio Exam has a selection named *Comments*. These comments are user-defined and once they are set up, they are system-wide. There are 15 comments to define. Each tooth can have one comment attached.

- From the *Main Menu*, click System Stuff>Tooth charting options, Exam data outline>Perio charting comments
- Type the code and press **RETURN**
- Type the comment and press RETURN

| Code     Comment       FT     Fractured Tooth       ST     Sensitive Tooth       VG     Very Guarded                                                                                                    |
|----------------------------------------------------------------------------------------------------|
| I       Infected         I       Infected         CA       Carries         DR       Defective Restoration         BR       Bridge         EX       Recommend Extraction         FR       Frenum Attachment         NP       Not Able To Probe         CL       Clefting         I       Infected |

FIGURE 7: PERIO CHARTING COMMENTS SETUP SCREEN

Hint: Use the Search button to display the name of the item in *System Stuff* you are looking for.

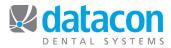

| Number of Copies to Pr                                       | int: 1         |
|--------------------------------------------------------------|----------------|
|                                                              | _              |
| Suppress Display of Pocket Depth<br>Moderate Pocket Depths B |                |
| Advanced Pocket Depths B                                     | •              |
| Moderate Respection Re                                       | ains at 1 mm   |
| Moderate Recession Be<br>Advanced Recession Be               |                |
| Taxt for Zono Nobi                                           |                |
| Text for Zero Mobi                                           |                |
| Print readings for                                           | examined teeth |

FIGURE 8: PERIO REPORT PRINT OPTIONS

## **Miscellaneous Perio Stuff**

#### Setting up Insurance Claims to Include Perio Charting

You can include the pocket charting on your electronic claims or paper claims using the QuickNotes feature.

- Click on System stuff>QuickNote setup
- **Click** the **Add** button and type "PERIO" as the QuickNote name. A note pad will then appear and you can enter the merge fields as shown in the following screen.

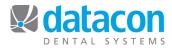

| Name  | Note        |
|-------|-------------|
| Perio | <pre></pre> |
|       |             |
|       |             |
|       |             |

FIGURE 9: PERIO QUICKNOTE SETUP

- <perio'ul> this will pull the pocket charting in the upper left quadrant
- <perio'll> this will pull the pocket charting in the lower left quadrant
- <perio'lr> this will pull the pocket charting in the lower right quadrant
- <perio'ur> this will pull the pocket charting in the upper right quadrant
- **EXIT** back to the *Main Menu*
- When posting charges, Click Notes on form

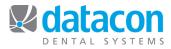

| Print For                                                  | n for Troy Peri            |
|------------------------------------------------------------|----------------------------|
| Insurance Coverage (as of 4/12                             | 2/2013)                    |
| Bill Prime Aetna<br>No Second Coverage                     |                            |
| Use Treatment Plan for Pre-Dete<br>Bill for Completed Work | rmination                  |
|                                                            | QuickNote name             |
| Notes for form                                             | perio<br>Cancel Enter Next |
|                                                            |                            |
|                                                            |                            |
|                                                            | Continue                   |

FIGURE 10: PRINTING INSURANCE FORM

- SEARCH and type "PERIO" and press ENTER. The note will populate with your merge fields from above.
  Click the Remove button to delete the quadrants you do not want to
- include.
- **ENTER** and finish your insurance form. •